# **Osadenie diapozitívov do držiaka**

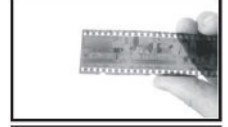

Vložte negatív stranou ku skenovaním nahor.

Otvorte držiak tak ako je vyzobrazeno a Vložte film do zapusteného priestoru.

Zatvorte držiak stisknutím v rohoch.

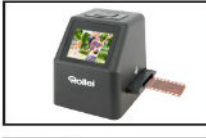

Vložte z pravé strany do skeneru.

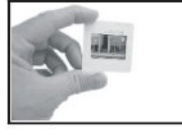

Diapozitívy vkladajte lesklou stranou nahor (stranou ku skenovaním).

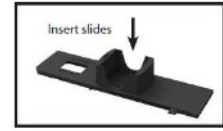

Vložte len toľko diapozitívov, čo sa do držiaka vojde.

Ukazovateľ hrúbky diapozitívu podržte v najnižšej pozícii (najvyššie dia) a vložte diapozitívy.

# **Hlavné menu**

Capture

ō

 $(3)$  $\overline{a}$   $(5)$ 

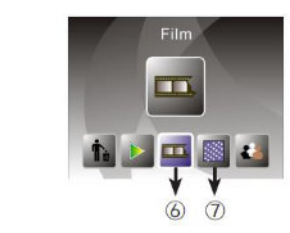

6- Typ predlohy 7- Rozlišenie

#### **Skenovanie predlohy**

1- Voľba jazyka 2- USB režim 3- Režim skenovania 4- Formátovanie 5- Režim přehrávania

 $\overline{2}$ 

 $\bigcirc$ 

Pred skenovaním sa uistite, že je vnútorná podsvitový panel čistý, bez prachu a nečistôt. Vložte predlohu a Zapnite skener.

V hlavnom menu zvoľte režim skenovaním a stlačte tlačidlo OK / Enter. Zobrazí sa náhľad skenovaného snímky. Stlačením tlačidla Convert / mode snímku naskenujete. Ďalším stlačením tlačidla OK / Enter ho uložíte na pamäťovú kartu

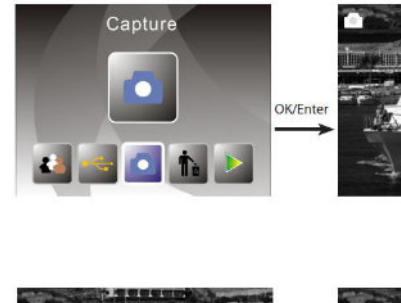

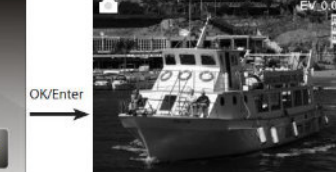

Convert/Mode

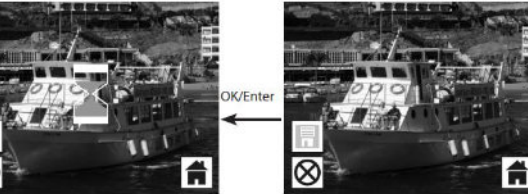

Pred uložením (posledným stlačením hr. OK / Enter) môžete snímku otočiť, prevrátiť, či korigovať expozíciu.

Stlačte tlačidlo šípky "vľavo" pre otočenie snímky.

Stlačte tlačidlo šípky "vpravo" pre prevrátenia snímky.

Stlačte "Enter" pre nastavenie korekcie expozíci

#### **Nastavenie skenera pred skenom**

V hlavnom menu zvoľte voľbu "typ predlohy" (film mode). Môžete potom presne nastaviť, aký typ predlohy budete skenovať. voľby sú negativ (110, 135, 126KPK), diapozitiv (110, 135, 126KPK nebo Super8), černobílý snímek (110, 135, 126KPK)

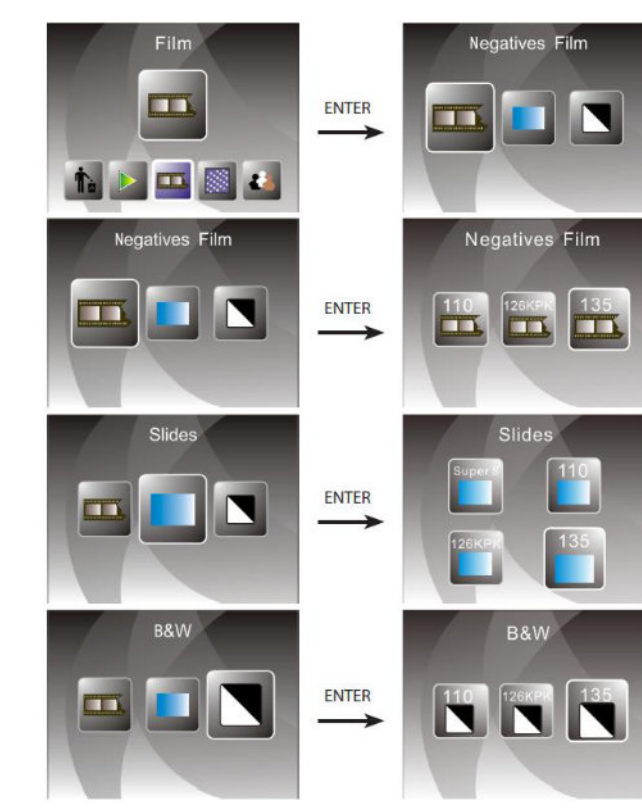

#### **Prehrávanie (prezeranie) naskenovaných obrázkov**

V hlavnom menu zvolťe režim prehrávania. Automaticky sa spustí prehrávanie snímok, ktoré sa budú striedať. Pokiaľ chcete prechádzať snímky manuálne, stlačte tlačidlo OK/Enter a tlačidlami "vlavo" a "vpravo" prechádzajte medzi snímky.

#### **Menu možností v režime prehliadania:**

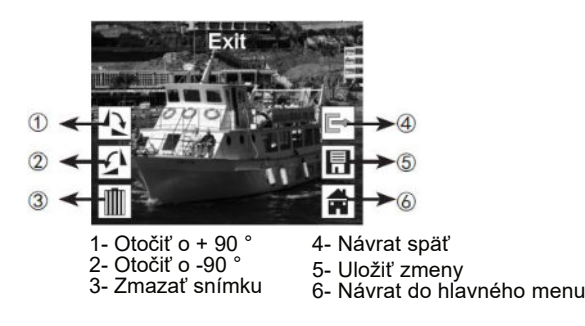

### **Nastavenie jazyka**

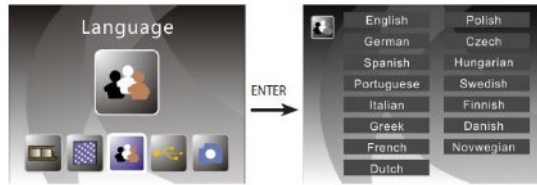

### **Formátovanie karty**

Upozornenie: Všetky údaje na karte budú nenávratne zmazané!

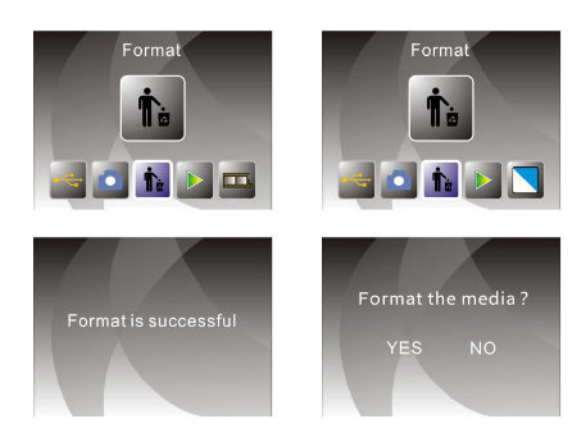

# **Připojenie k počítaču**

Po dokončení skenovania môžete vykopírovat fotografie z SD karty vloženej do skenera pomocou USB kábla pripojeného k vášmu PC.

Zvoľte USB režim v hlavnom menu. Po stlačení tlačidla OK sa skener prepne do režimu veľkokapacitného úložiska a na vašom počítači sa detekuje ako nová disková jednotka. Potom môžete jednoducho kopírovať obvyklou cestou.

### **Voľba rozlišenia skenera**

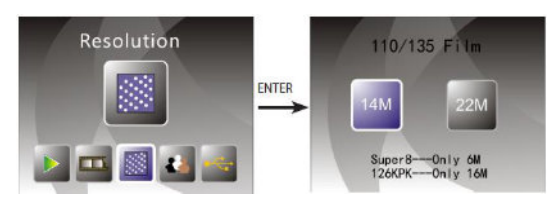

Môžete prepnúť na interpolovaných 22Mpixel.

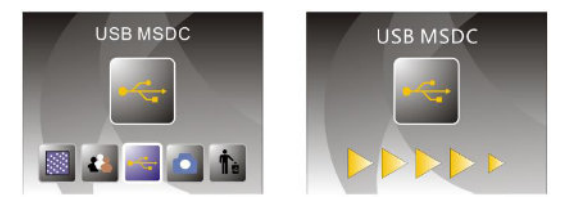